# **Installare la stampante Kyocera su Linux (Ubuntu)**

#### **Prerequisiti**

Deve essere installato almeno il Samba client. Se non fosse il caso eseguire il commando seguente: sudo apt install smbclient

#### **Download del driver**

[https://cdn.kyostatics.net/dlc/it/driver/all/kyoceralinuxpackages-20160420-upd-v3.](https://cdn.kyostatics.net/dlc/it/driver/all/kyoceralinuxpackages-20160420-upd-v3.-downloadcenteritem-Single-File.downloadcenteritem.tmp/KyoceraLinux-Ph...-2018.08.29.zip) [downloadcenteritem-Single-File.downloadcenteritem.tmp/KyoceraLinux-Ph...-2018.08.29.zip](https://cdn.kyostatics.net/dlc/it/driver/all/kyoceralinuxpackages-20160420-upd-v3.-downloadcenteritem-Single-File.downloadcenteritem.tmp/KyoceraLinux-Ph...-2018.08.29.zip)

#### **Installazione**

Estrai il file .zip, poi il file .tar.gz. Scegli la cartella che corrisponde alla versione di Linux (ad esempio Ubuntu, EU) e il tipo di computer (amd64 per pc a 64bit). Eseguire il file con doppio clic e poi pulsante Install

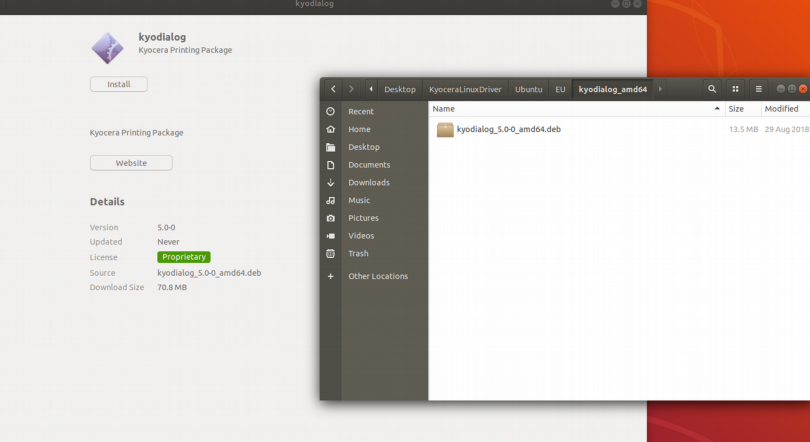

Alternativa con linea di commando:

cd /home/rtrmhl68/Desktop/KyoceraLinuxDriver/Ubuntu/EU/kyodialog\_amd64 sudo dpkg -i kyodialog\_5.0-0\_amd64.deb

## **Collegamento con server di stampa**

Aprire una finestra di terminale (cercare "terminale") e eseguire i due commandi seguenti NB: è necessario usare [smb://](file:///) se si usa socket:// non funziona l'autenticazione

lpadmin -p UNIPRINT\_COLORE -L "UNIPRINT\_COLORE" -E -v smb://157.27.6.31/UNIPRINT\_COLORE\_LINUX -P /usr/share/ppd/kyocera/Kyocera\_TASKalfa\_6052ci.ppd

lpadmin -p UNIPRINT\_BN -L "UNIPRINT\_BN" -E -v smb://157.27.6.31/UNIPRINT\_BN\_LINUX -P /usr/share/ppd/kyocera/Kyocera\_TASKalfa\_6002i.ppd

## **Configurazione periferiche**

Cercare "printers"

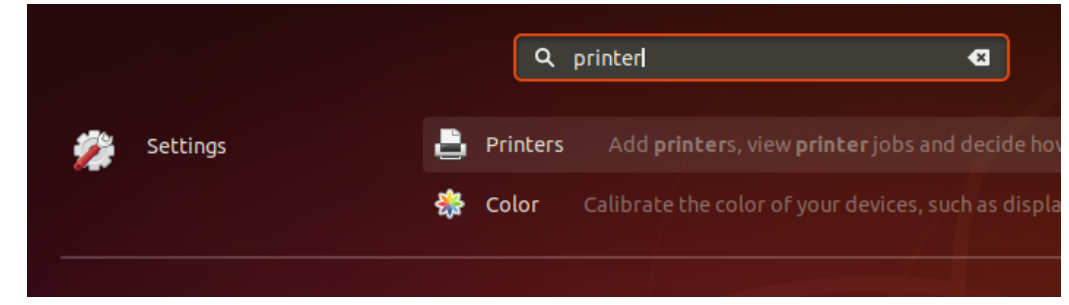

Impostare per entrambe la stampanti (UNIPRINT\_COLORE e UNIPRINT\_BN) le opzioni seguenti

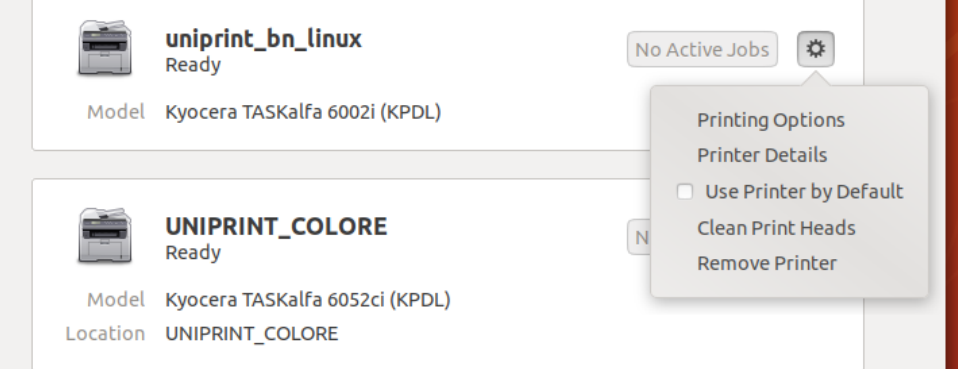

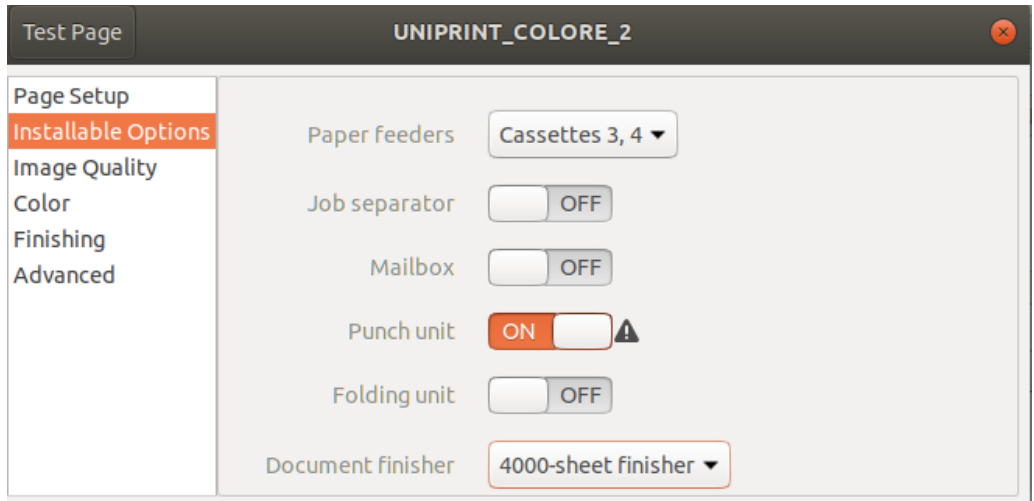

## In alternativa si può fare con CUPS

[http://localhost:631,](http://localhost:631/) Administration, Manage printers, seleziona stampante, Administration, Set Default Options, Options installed, imposta opzioni come visualizzato sotto, invia con pulsante "Set" Default Options"

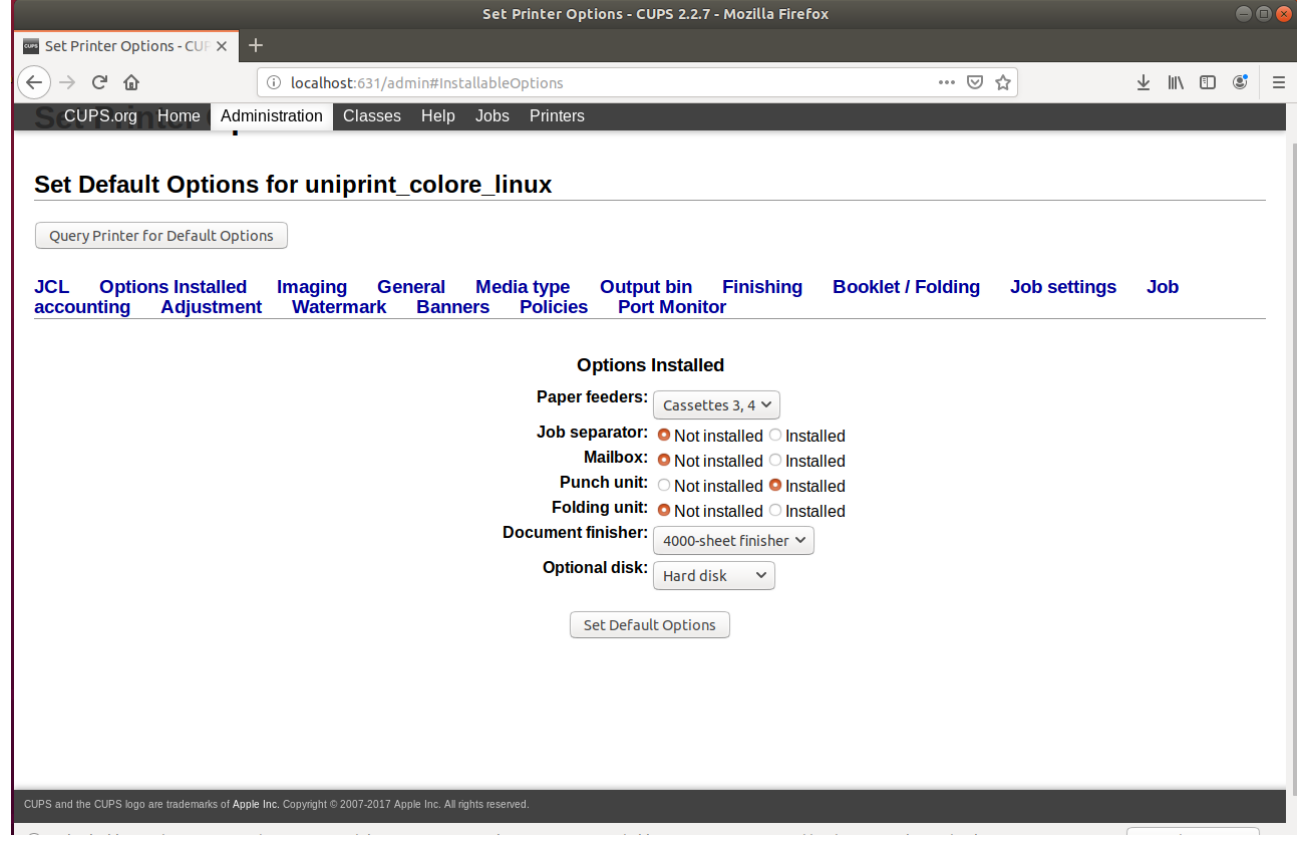

## **Autenticazione con credenziali GIA**

Stampare un documento. Aprire la coda di stampa (c'è scritto "1 Job" in fianco alla stampante). Clic su "Athenticate". Inserisci credenziali (nome utente: ateneo\GIA)

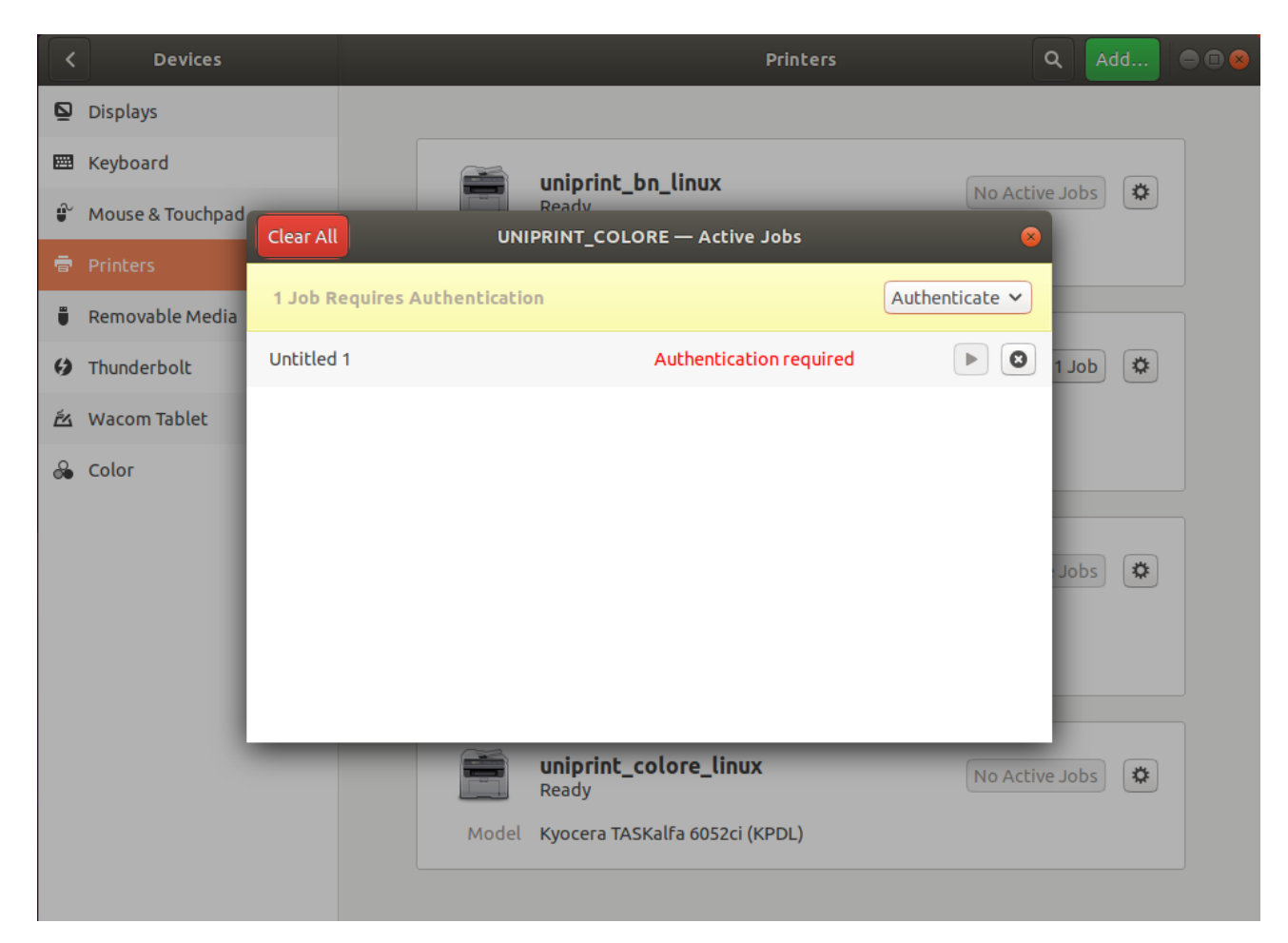

## **Problemi**

Il fronte-retro e bianco-nero non sembra funzionare.

Eventualmente è possibile impostarlo al volo sulla stampante stessa (ogni volta però). Serve inserire le credenziali ad ogni stampa.

In realtà per certi computer le salva. In ogni caso si può forzare nel modo seguente:

aprire un terminale e digitare i commandi seguenti (per DeviceURI aggiungere quello in grassetto alla riga esistente)

sudo service cups stop

sudo vim /etc/cups/printers.conf

DeviceURI smb://**ateneo/GIA:pw@**157.27.6.31/UNIPRINT\_COLORE\_LINUX sudo service cups start